# Paying Toastmasters Dues via Expense Manager

If your membership is being paid for by your department, you will need to pay dues via Expense Manager. Make sure to get your Dues Letter signed by your supervisor first to ensure that your department approves of covering your membership fee. If you need a copy of the Dues Letter, contact the Treasurer or VP of Membership.

- 1. Sign in to Expense Manager using your NT username and password.
- 2. On the Welcome screen, click the **Payment Request** button. The Payment Request screen appears.

|                              | ing.com/ - PR00489724 - Payment Request for Kyle Pillay - PR Create - Internet Explorer provi 👝 🦉 |            |
|------------------------------|---------------------------------------------------------------------------------------------------|------------|
| Payment Request PR004        | 89724                                                                                             |            |
| Document Header              |                                                                                                   |            |
| Enter the header information | n for this payment request and click Continue.                                                    |            |
| *Payment Request Title       | * Purpose                                                                                         |            |
| * Invoice Date               | *Vendor                                                                                           |            |
| * Invoice Number             | Vendor Terms                                                                                      |            |
| * Total Invoiced Amount      | Currency US Dollar                                                                                |            |
| Requested Payment Due D      | ate *Payment Option                                                                               |            |
| * Check Stock                | RJ Brokerage Account                                                                              |            |
|                              | Continue Cancel                                                                                   |            |
|                              | <b>a</b> 100%                                                                                     | 5 <b>-</b> |

3. Next to the Vendor field, click the **Get Details** button **8**. The vendor search screen appears.

| ttps://c251.extensity-hosting.com/ -<br>yment Request PR00489724 | PR00489724 - Payment Request for Kyle Pillay - PR Create - Inter 💼 🔳 |
|------------------------------------------------------------------|----------------------------------------------------------------------|
| Document Header ** Find Vendor                                   |                                                                      |
| Enter search criteria to find a vendor.                          |                                                                      |
| Vendor                                                           | Vendor ID New                                                        |
| RJ Toastmasters                                                  |                                                                      |
| Vendor Tax ID                                                    | Vendor Terms Vendor 🔺                                                |
|                                                                  | Select P RJ                                                          |
| Is Taxable                                                       | Tax Code                                                             |
|                                                                  |                                                                      |
| Address Name                                                     | Address Line 1                                                       |
|                                                                  |                                                                      |
| Address Line 2                                                   | City                                                                 |
|                                                                  | Ony                                                                  |
| State/Province                                                   | ZIP/Postal Code                                                      |
|                                                                  | ZIP/Postal Code                                                      |
| Country                                                          | Phone Number                                                         |
| Country                                                          |                                                                      |
| Fax Number                                                       | E-Mail                                                               |
| Fax Number                                                       | L-Iviali                                                             |
| URL                                                              |                                                                      |
| UNL                                                              |                                                                      |
|                                                                  |                                                                      |
| Comp                                                             |                                                                      |
| Search                                                           | Clear Cancel                                                         |
|                                                                  |                                                                      |
|                                                                  |                                                                      |
|                                                                  | )                                                                    |
|                                                                  | <b>a</b> 100%                                                        |

- 4. In the Vendor field, type RJ Toastmasters and click Search."RJ Toastmasters" should appear in the table on the right side of the screen.
- Click Select next to RJ Toastmasters.
   The Payment Request screen reappears with the Vendor field populated.

| 🥝 https://c251.extensity-hosti | ing.com/ - PR00489724 - Payment Request for Kyle Pillay - PR Create - Inte 💼 🔳 | ×      |
|--------------------------------|--------------------------------------------------------------------------------|--------|
| Payment Request PR004          | 89724                                                                          |        |
| Document Header                |                                                                                |        |
| Enter the header informatio    | n for this payment request and click Continue.                                 |        |
| * Payment Request Title        | *Purpose                                                                       |        |
| * Invoice Date                 | *Vendor<br>RJ TOASTMASTERS - 100-001-RJTOA00001                                |        |
| * Invoice Number               | Vendor Terms<br>Pay Upon Receipt                                               |        |
| * Total Invoiced Amount        | *Currency<br>US Dollar                                                         |        |
| Requested Payment Due D        | ate *Payment Option                                                            |        |
| * Check Stock                  | RJ Brokerage Account                                                           |        |
|                                | Continue Cancel                                                                |        |
|                                |                                                                                | $\sim$ |
|                                | € 100%                                                                         | •      |

- 6. In the Payment Request Title field, type **Toastmasters New Member Fee** or **Toastmasters Renewal Fee** (depending on whether you're a new member or renewing member).
- 7. In the Purpose field, select **ALL ACCOUNTS**.
- 8. In the Invoice Date field, enter the current date.
- 9. In the Invoice Number field, enter your last name followed by the date. For example, if your name is John Smith and the date 04/01/2015, you would enter "Smith040115."
- 10. In the Invoiced Amount field, enter the total membership or renewal fee.
- 11. In the Requested Payment Due Date field, enter the date your membership or renewal will begin.
- 12. In the Payment Option field, select **Pick up Check in St. Pete**.
- In the Check Stock field, select 100 Raymond James & Associates. Your screen should looks similar to this.

| 🥔 https://c251.extensity-hosting.com/ - PR00489724 - Payment Request for Kyle Pill 🗖 🔳 | ×        |
|----------------------------------------------------------------------------------------|----------|
| Payment Request PR00489724                                                             | ~        |
| Document Header                                                                        |          |
| Enter the header information for this payment request and click Continue.              |          |
| *Payment Request Title *Purpose                                                        |          |
| Toastmasters Renewal Fe ALL ACCOUNTS                                                   |          |
| *Invoice Date *Vendor                                                                  |          |
| 4/1/15 📰 RJ TOASTMASTERS - 100-001-RJTOA00001 🔻 🐞 🔎                                    |          |
| *Invoice Number Vendor Terms                                                           |          |
| Pillay040115 Pay Upon Receipt                                                          |          |
| *Total Invoiced Amount *Currency                                                       |          |
| 45 US Dollar 🗸                                                                         |          |
| Requested Payment Due Date * Payment Option                                            |          |
| 4/1/15 Pick up Check in St Pete                                                        |          |
| *Check Stock RJ Brokerage Account                                                      |          |
| 100 - Raymond James & Associates                                                       |          |
| Continue Cancel                                                                        |          |
| Continue                                                                               |          |
|                                                                                        | $\sim$   |
| € 100%                                                                                 | <b>•</b> |
|                                                                                        |          |

#### 14. Click Continue.

The Overview screen appears.

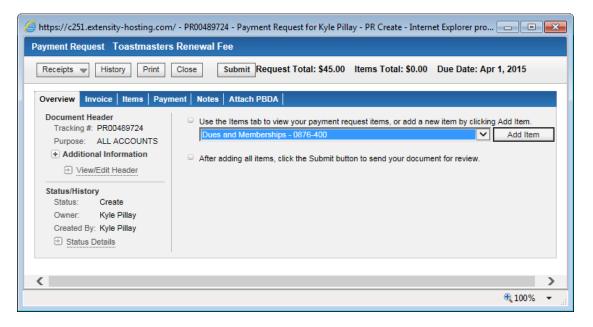

15. In the Items drop-down box, select **Dues and Memberships – 0876-400**.

### 16. Click Add Item.

The screen refreshes so that you can add additional information about the item.

| https://c251.extensity-hosting.com/ - PR00489724 - Payment Request for Kyle Pillay - PR Create - Internet Explorer provided by 📃 💼 📧                                                                                          |
|----------------------------------------------------------------------------------------------------|
| ayment Request Toastmasters Renewal Fee                                                                                                    |
| Receipts History Print Close Submit Request Total: \$45.00 Items Total: \$0.00 Due Date: Apr 1, 2015                                                                                                    |
|                                                                                                    |
| Overview Invoice Items Payment Notes Attach PBDA                                                                                                    |
| Payment Item Dues and Memberships - 0876-400<br>Enter all the required information for this payment item and click Save.                                                                                                    |
| Summary of Items Standard Information                                                                                                    |
| Payment Type ▲       Quantity       * Payment Type       * Amount       * GL Description (Max 25 Characters)         Dues and Memberships - 0876-400       1       Dues and Memberships - 45.00       Toastmasters Renewal Fe |
| Charge Code Allocations [100% DOC DEV & MGMT]                                                                                                    |
| Additional Information                                                                                                    |
| Notes                                                                                                    |
|                                                                                                    |
| Attach PBDA                                                                                                    |
| Browse                                                                                                    |
| Save Cancel                                                                                                    |
|                                                                                                    |
|                                                                                                    |
|                                                                                                    |
| € 100% v                                                                                                    |

17. In the GL Description field, enter **Toastmasters Renewal Fee** or **Toastmasters New Member Fee** (depending on whether you're a new member or renewing member).

#### 18. Click Save.

The Items screen appears.

| 🥝 https://c251.extensity-hosting.com/ - PR00489724 - Payment Request for Kyle Pillay - PR Create - Internet Explorer provided by 📃 💷 📧 |                             |  |  |  |  |  |  |  |
|----------------------------------------------------------------------------------------------------|-----------------------------|--|--|--|--|--|--|--|
| Payment Request Toastmasters Renewal Fee                                                                                               |                             |  |  |  |  |  |  |  |
| Receipts 🖷 History Print Close Submit Request Total: \$45.00 Items Total: \$45.00 Due Date: Apr 1, 2015                                |                             |  |  |  |  |  |  |  |
| Overview   Invoice   Items [1]   Payment   Notes   Attach PBDA                                                                         |                             |  |  |  |  |  |  |  |
| Payment Type                                                                                                    |                             |  |  |  |  |  |  |  |
| Add Item     Delete     Change Allocations                                                                                             |                             |  |  |  |  |  |  |  |
| □ Payment Type ▲ Quantity Unit Price Total Pri                                                                                         | ice 🛕 📋 🌮 😤 Description     |  |  |  |  |  |  |  |
| ✓ 🔐 🖹 🖉 Dues and Memberships - 0876-400 1 \$45.00 \$45.                                                                                | 00 Toastmasters Renewal Fee |  |  |  |  |  |  |  |
|                                                                                                    |                             |  |  |  |  |  |  |  |
|                                                                                                    |                             |  |  |  |  |  |  |  |
|                                                                                                    | 🕄 100% 🔻 🖽                  |  |  |  |  |  |  |  |

## 19. Click Submit.

The Receipts Attach Reminder screen appears.

| 🥔 https://c251.extensity-hosting.com/ - PR00489724 - Payment Request f 💼 🔳                                                                                                    | ٢. |  |  |  |
|----------------------------------------------------------------------------------------------------|----|--|--|--|
| Payment Request Toastmasters Renewal Fee                                                                                                    |    |  |  |  |
| Receipts History Print Close Submit                                                                                                    |    |  |  |  |
| Request Total:         \$45.00         Items Total:         \$45.00         Due Date:         Apr 1         2015           Overview         Invoice         Items [1]         Payment         Notes         Attach PBDA                                                        |    |  |  |  |
| Receipts Attach Reminder                                                                                                    |    |  |  |  |
| The Payment Request has now been submitted. Per IRS regulations, you must submit your<br>documentation/invoice to Accounts Payable before it can be paid. If you have not done so<br>already, please do it now. If the PR is complete, please use the "Close Document" button. |    |  |  |  |
| To attach your documentation/invoice, click on the "Attach Receipts" button. You will be<br>directed to a new screen where you may attach a previously scanned and uploaded file<br>either from your PC or the "Receipt Store".                                                |    |  |  |  |
| Attach Receipts Close Document                                                                                                    |    |  |  |  |
|                                                                                                    |    |  |  |  |
| € 100% ▼                                                                                                    |    |  |  |  |

### 20. Click Attach Receipts.

The Document Receipt Attach window appears.

21. Attach your New Member Application (if you're a new member) and the Dues Letter.

22. Click the **Submit** button.

Within a few days, you should get an email letting you know that your check is ready to be picked up.

- 23. Print the email, and pick up your check from the Accounts Payable department on Floor 3 of Tower 2.
- 24. You can either hand your check to one of the officers at the next Toastmasters meeting, you can send your check to the Treasurer via interoffice mail.